УТВЕРЖДАЮ<br>Генеральный директор В.Н. Викулин Roop KARAHAOHHO- $\vec{y}$  $180$ 2017 г. **SAND - MOCKBA \*** 

# **Системы контроля, мониторинга и управления трафиком**

Методика поверки

ЦТСВ.466961.001 МП

дата  $\boldsymbol{\pi}$ 

Подп.

Инв. № дубл.

Взам. инв. Ме

дата

Подп. и

г. Москва 2017 г.

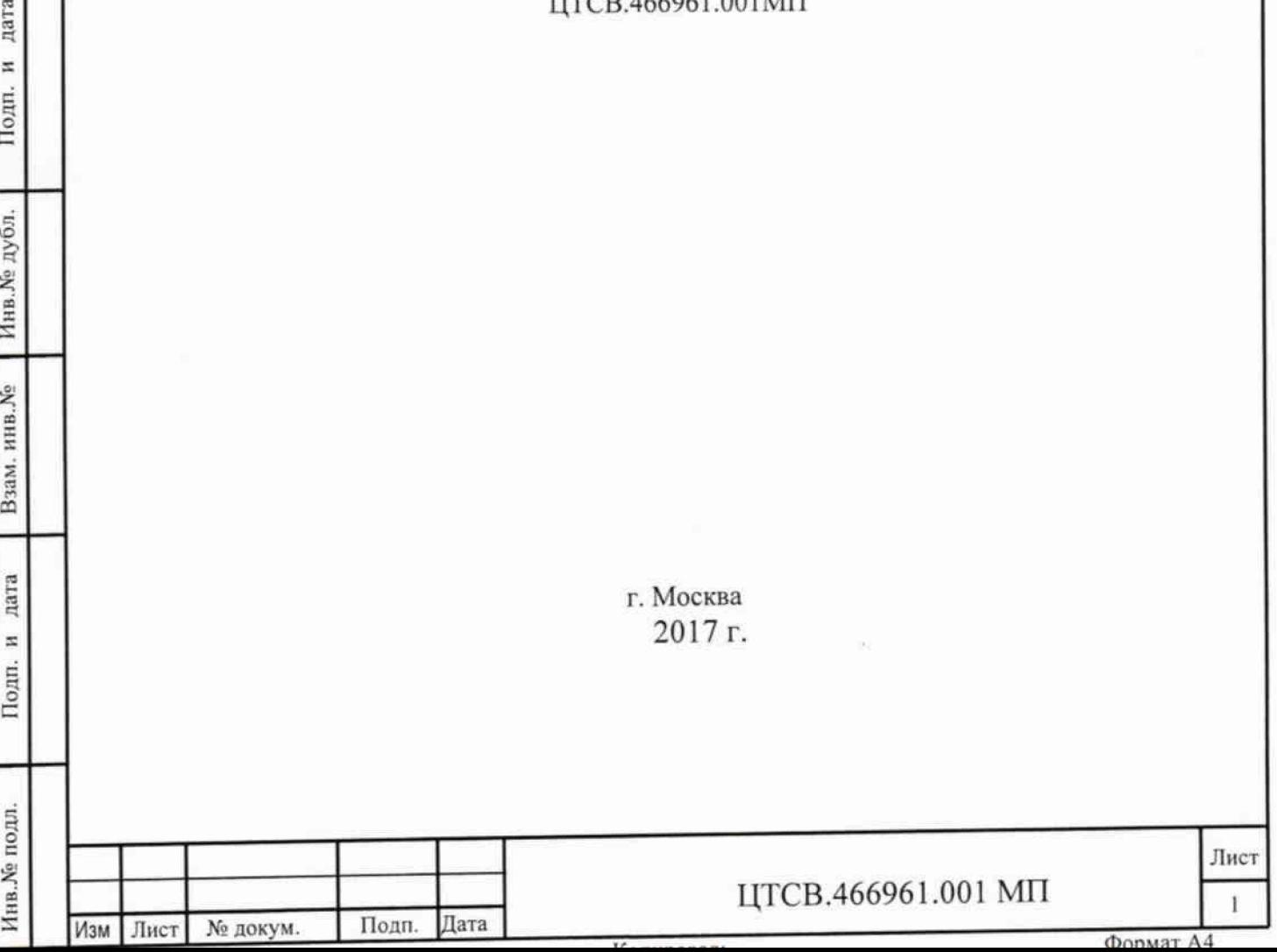

## СОДЕРЖАНИЕ

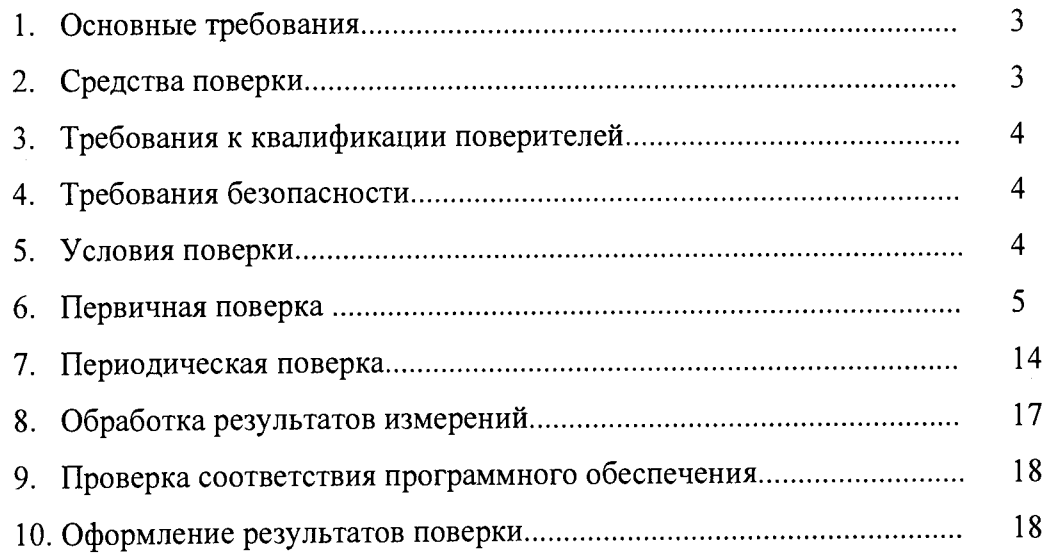

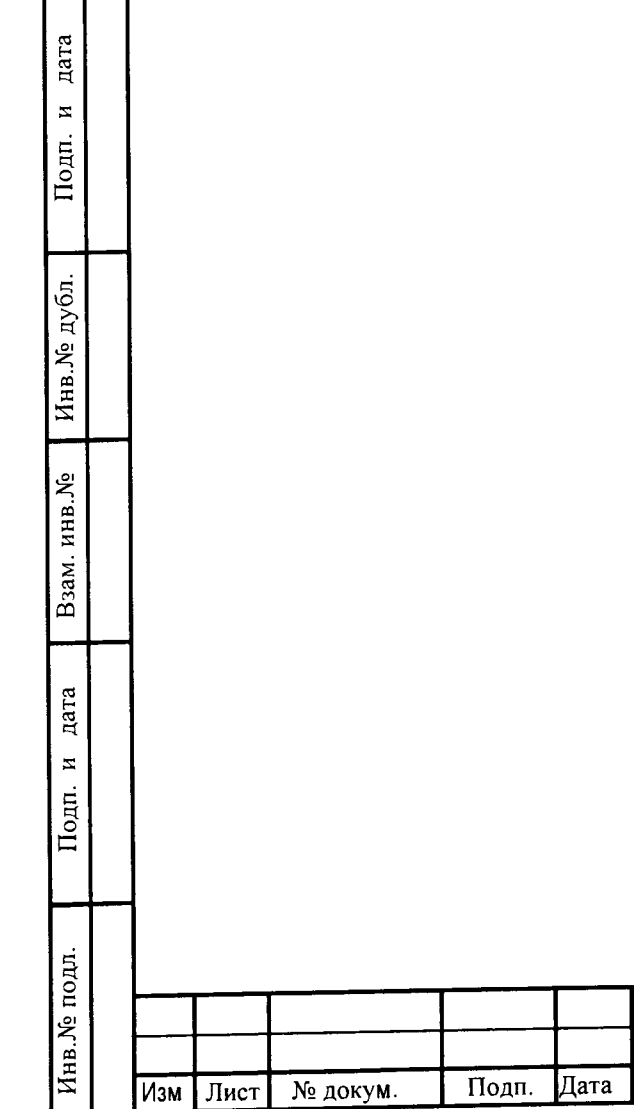

# ЦТСВ.466961.001 МП

**Лист** $\overline{2}$ 

 $\overline{\Phi}$ <sub>ODMAT</sub> $\overline{A4}$ 

 $\overline{V}$ 

Настоящая методика поверки (далее - МП) устанавливает методы и средства первичной, периодической поверки Систем контроля, мониторинга и управления трафиком (далее - Системы КМУТ).

Поверку Систем КМУТ осуществляют один раз в два года метрологические службы, аккредитованные, на данные виды работ.

#### 1. Основные требования

<span id="page-2-0"></span>1.1 При первичной и периодической поверках должны выполняться операции, указанные в таблице 1.

Таблица 1

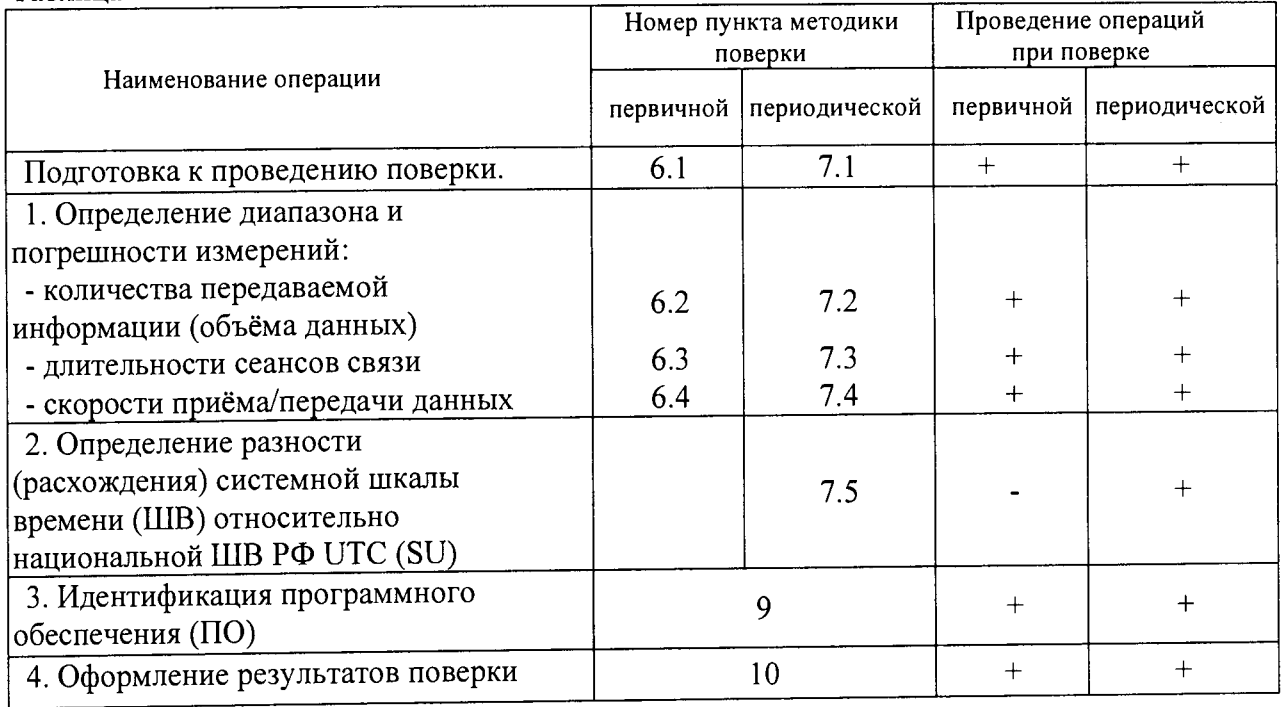

### 2. Средства поверки

При проведении поверки должен применяться комплекс измерительный  $2.1$ ВЕКТОР-ИКИ-2016). (далее - $N<sub>2</sub>$  64922-16),  $(\Gamma$ ocpeecrp ВЕКТОР-ИКИ-2016 Характеристики ВЕКТОР-ИКИ-2016 приведены в таблице 2.

дата  $\mathbf{z}$ 

Подп.

Инв. № дубл.

Взам. инв. No

дата

Подп. и

Инв. № подл.

Изм Лист

№ докум.

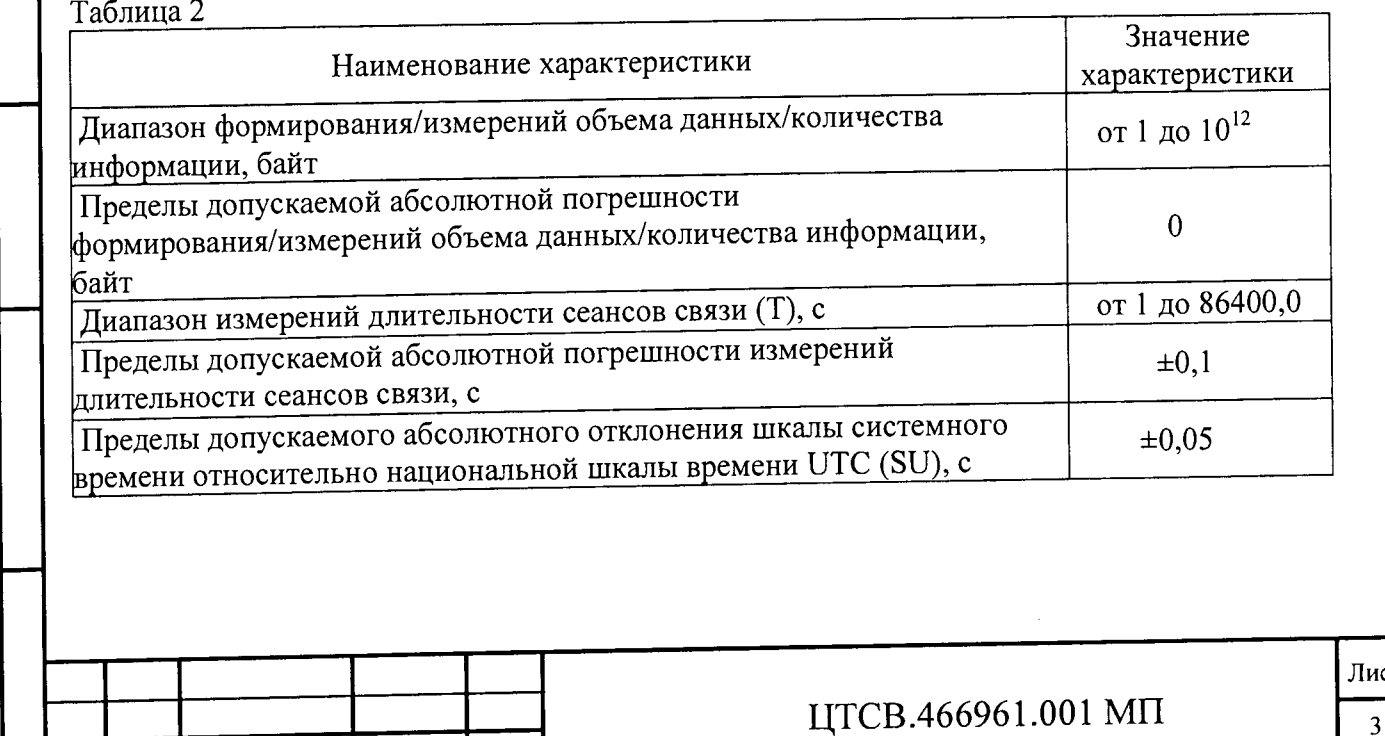

AC1

Подп.

Дата

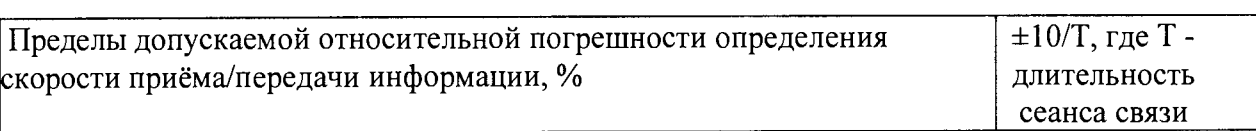

#### 3 Требования к квалификации поверителей

3.1 К проведению поверки допускаются лица, аттестованные в качестве поверителей радиоэлектронных средств, имеющие опыт эксплуатационную документацию Систем КМУТ и средств поверки. работы и изучившие

#### 4 Требования безопасности

4.1 Корпуса средств поверки должны быть заземлены.

4.2 Рабочее место должно иметь соответствующее освещение.

4.3 При включенном питании запрещается монтаж и демонтаж участвующего в поверке средства измерения (далее - СИ), подключение и отключение соединительных кабелей.

#### 5 Условия поверки

5.1 При проведении поверки должны соблюдаться следующие условия:

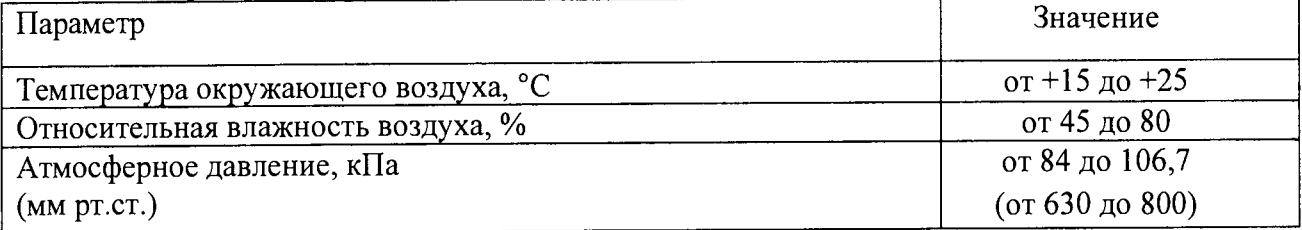

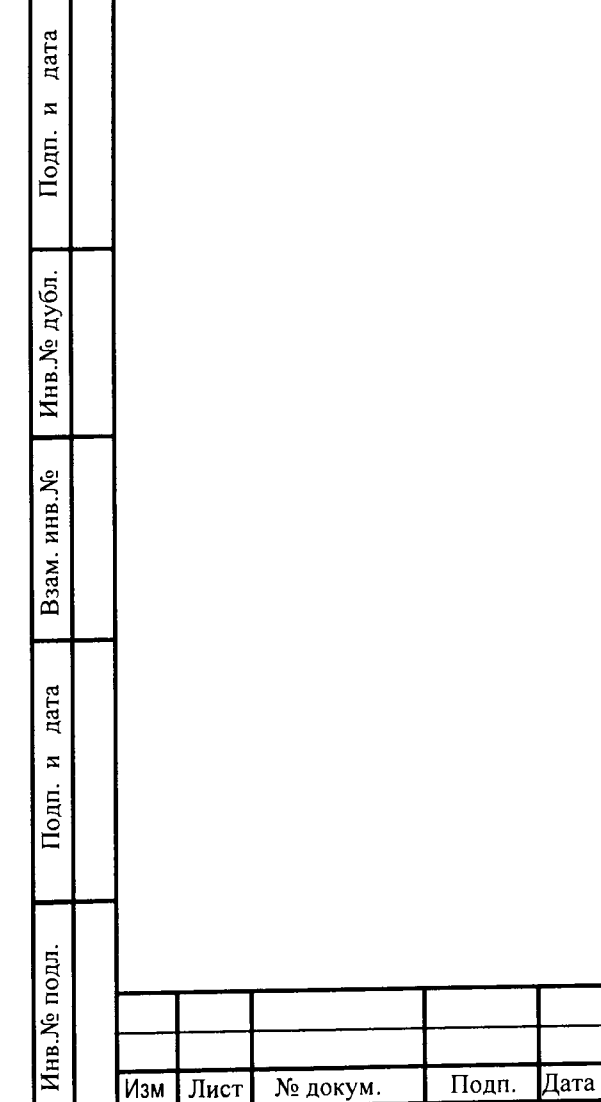

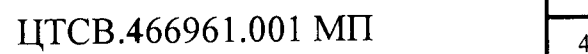

**Фопмат А4**

#### 6 Первичная поверка

6.1 Подготовка к проведению поверки

6.1.1 В соответствии с руководством по эксплуатации Систем КМУТ (далее - РЭ) включить питание Системы КМУТ.

6.1.2 В соответствии с РЭ назначить (настроить) каждому зонду периферийного узла Системы контроля, мониторинга и управления трафиком (далее - зонд КМУТ) IPадреса для взаимодействия с ВЕКТОР-ИКИ-2016, сервером файлов эталонных объемов (СФЭО) и сервером центрального узла Системы КМУТ.

6.1.3 Для корректной работы установить точное системное время часов на сервере центрального узла Системы КМУТ и на зондах КМУТ в соответствии с РЭ.

6.1.4 ВЕКТОР-ИКИ-2016 и СФЭО подключить к сети гарантированного электропитания.

6.1.5 Запустить программу ВЕКТОР-ИКИ-2016. Включить СФЭО. Соединить порт Ethernet СФЭО с портом Ethernet ВЕКТОР-ИКИ-2016 с помощью прилагаемого UTP-CAT5 кабеля.

6.1.6 В соответствии предоставленными данными произвести настройку параметров IP-протокола СФЭО:

- нажать кнопку "Настройки";

- выбрать пункт "Сервер эталонных файлов";

- в появившемся окне (рисунок 1) заполнить настройки параметров IP-протокола СФЭО.

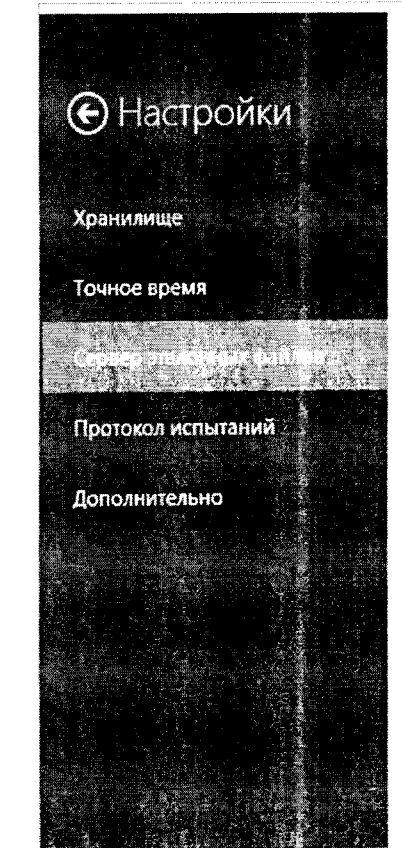

**Инв.№ подл. I Подп. и дата I Взам. инв.№ I Инв.№ дубл. I Подп. и дата**

дата  $\overline{z}$ 

Подп.

Инв. № подл.

Взам. инв. Мо

дата

 $\mathbf{z}$ 

Подп.

Инв. № дубл.

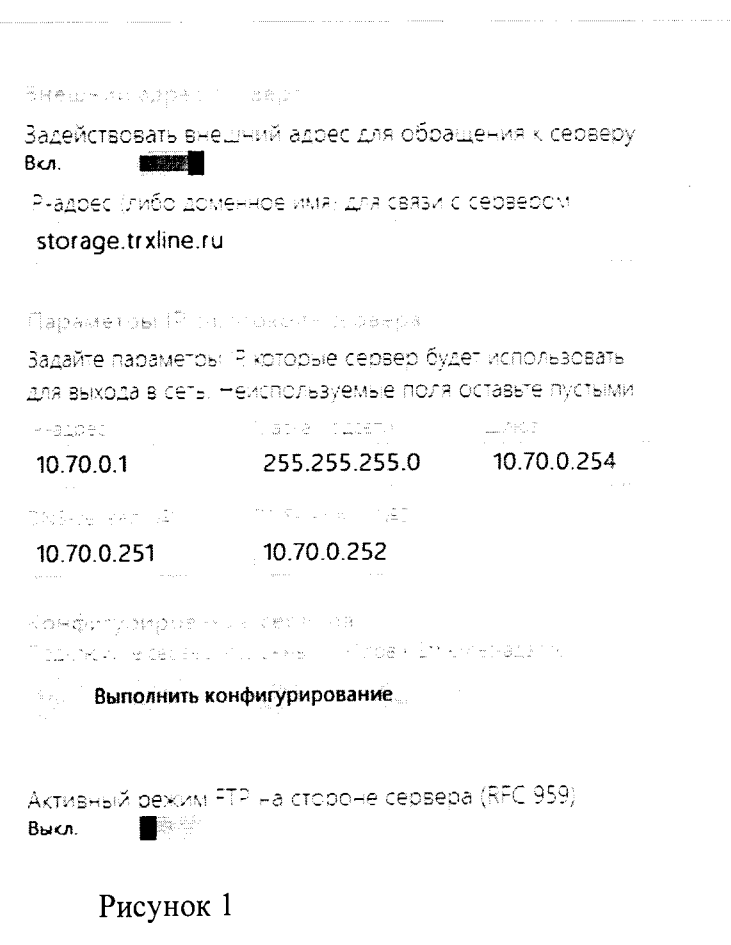

- установить внешний IP-адрес или доменное имя СФЭО для доступа к нему ВЕКТОР-ИКИ-2016 в случае, если параметры IP-протокола СФЭО отличаются от параметров доступа ВЕКТОР-ИКИ-2016 к СФЭО при проведении измерений; нажать кнопку "Выполнить настройку сервера".

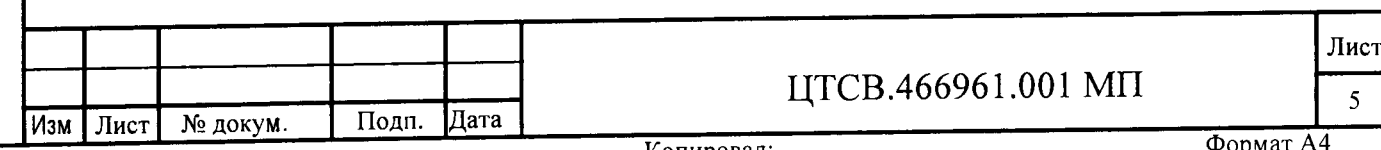

 $6.1.7$ Выполнить настройку и синхронизацию шкалы системного времени ВЕКТОР-ИКИ-2016 с национальной шкалой времени РФ UTC (SU) (НШВ РФ). Для синхронизации системной шкалы времени часов по Государственной шкале времени РФ UTC(SU) использовать тайм-серверы точного времени, работающие с протоколом NTP (Network Time Protocol), с использованием эталонных тайм-серверов ФГУП «ВНИИФТРИ» на базе Государственного эталона времени и частоты ГЭТ 1-2012. Для чего:

- выбрать пункт "Точное время" из списка "Настройки";
- в появившемся окне включить "Приёмник сигналов ГЛОНАСС/GPS" или, при необходимости, "Серверы точного времени (NTP)" (рисунок 2).

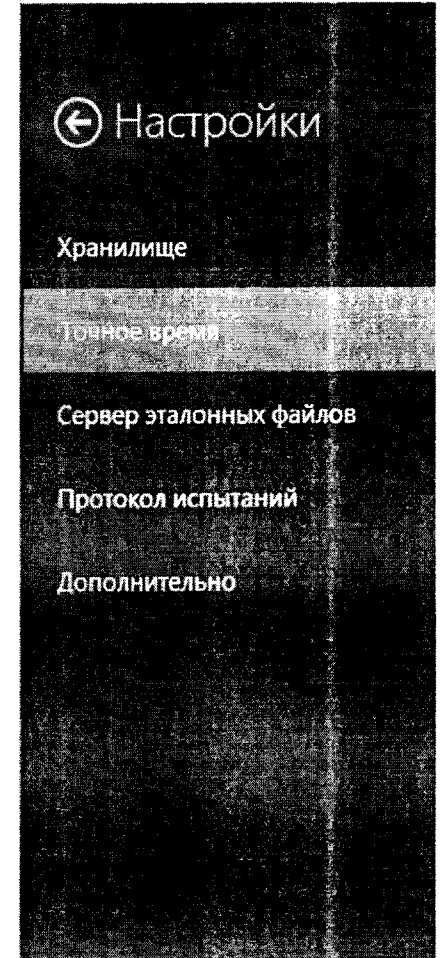

Источники тачного времени

Поиемник сигналов ГЛОНАСС/GPS Bкл. **CONSTRUCTION** 

Серверы точного времени (NTP) Высл.

NTP-cepsed Nº1

ntp1.vniiftri.ru

NTP-cepsep Nº2

ntp2.vniiftri.ru

NTP-сервер Nº3

ntp3.vniiftri.ru

Perbae inaustrick (microsussien Задействовать всторенный NTP-сервер Выкл. **The College** 

Сетевой адаптер для работы с протоколом NTP

Определять автоматически

Настройки соединения

Рисунок 2

6.1.8 Отключить СФЭО от порта Ethernet ВЕКТОР-ИКИ-2016

6.1.9 Собрать схему первичной поверки в соответствии с рисунком 3 для проведения первичной поверки. Соединения Системы КМУТ с ВЕКТОР-ИКИ-2016 произвести, используя РЭ зондов КМУТ и ВЕКТОР-ИКИ-2016.

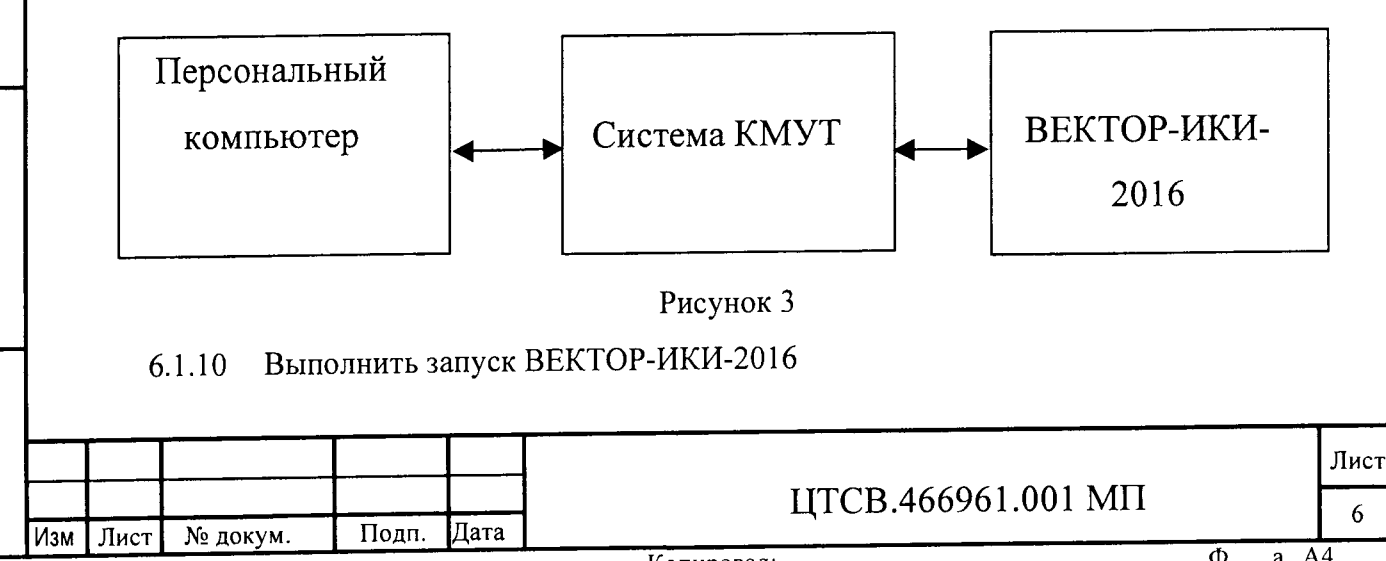

 $\overline{\mathbf{z}}$ Подп. Инв. № дубл. Взам. инв. Мо дата  $\mathbf{z}$ Подп. Инв. Ме подл

дата

6.1.10.1 На ВЕКТОР-ИКИ-2016 убедиться, что произошёл запуск операционной системы, а в настройках операционной системы (ОС) правильно установлен часовой пояс места размещения ВЕКТОР-ИКИ-2016 (см. руководство по эксплуатации ОС), с помощью ярлыка "ВЕКТОР-ИКИ-2016" запустить программу ВЕКТОР-ИКИ-2016.

Появится рабочее окно программы (рисунок 4):

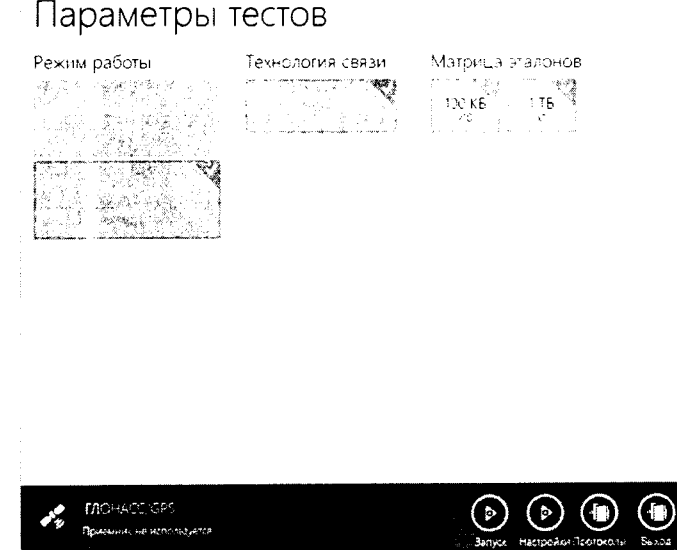

Рисунок 4

6.1.10.2 Убедиться, что приемник ГЛОНАСС/GPS включен. При включенном приемнике, в нижнем левом углу рабочего окна (рисунок 4), будет отображаться вращающаяся пиктограмма индикатора "Поиск спутников", а при наличии синхронизации системного времени "ВЕКТОР-ИКИ-2016-2016" с НШВ РФ постоянно отображается надпись "Время успешно синхронизировано".

При правильном размещении антенны приемника ГЛОНАСС/GPS и его исправности синхронизация системного времени "ВЕКТОР-ИКИ-2016" должна произойти не позднее 30 минут после включения питания ВЕКТОР-ИКИ-2016.

Если в течение указанного выше времени синхронизация не установится, и в правом верхнем углу рабочего окна (рисунок 4) будет отображаться надпись: Поиск устройства ГЛОНАСС/GPS", необходимо выйти из программы ВЕКТОР-ИКИ-2016 и запустить её повторно. После третьей попытки - произвести перезагрузку ПК ВЕКТОР-ИКИ-2016 и выполнить действия, описанные выше.

Если перезагрузка ноутбука ВЕКТОР-ИКИ-2016 не приведет к требуемому результату, следует прекратить поверку и направить ВЕКТОР-ИКИ-2016 на диагностику в сервисную службу производителя.

6.1.11 Выполнить настройку ВЕКТОР-ИКИ-2016

**Инв.№ подл. I Подп. и дата Взам. инв.№ I Инв.№ дубл. Подп. и дата**

дата  $\overline{z}$ 

Подп.

Инв. № подл.

Взам. инв. №

Инв. № дубл.

дата  $\overline{z}$ Подп.

> 6.1.11.1 Произвести настройку режима передачи файлов эталонных объемов. Для передачи файлов эталонных объемов на СФЭО в меню "Режим работы" выбрать режим "Загрузка файлов с сервера", для получения файлов эталонных объемов с сервера (рисунок  $5$ ).

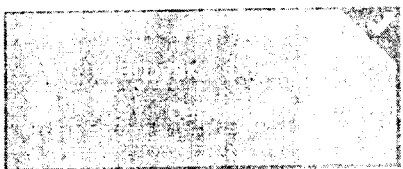

Рисунок 5

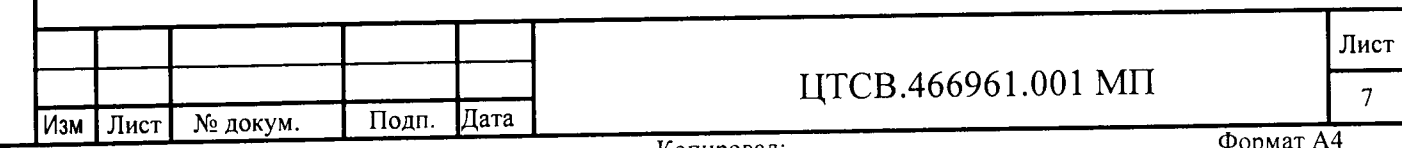

6.1.11.2 Произвести настройку расположения файлов эталонных объемов ВЕКТОР-ИКИ-2016:

нажать кнопку "Настройки";

в появившемся окне нажать кнопку "Хранилище";

произвести выбор пути на файловой системе ПК ВЕКТОР-ИКИ-2016 для сохранения принимаемых файлов эталонных объемов путём нажатия кнопки "Выбор расположения" в разделе "Расположение загружаемых эталонных файлов" (рисунок 6);

произвести выбор пути расположения на файловой системе ПК ВЕКТОР-ИКИ-2016 файлов эталонных объемов путём нажатия кнопки "Выбор расположения" в разделе "Расположение отправляемых эталонных файлов" (рисунок 6).

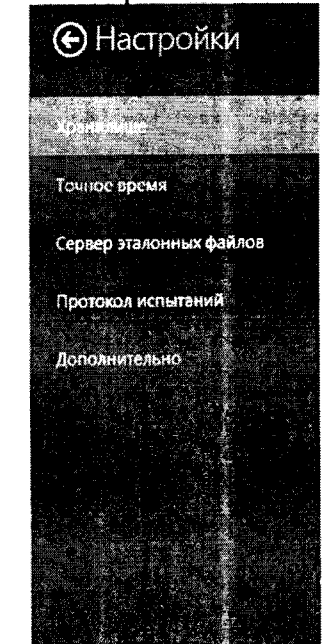

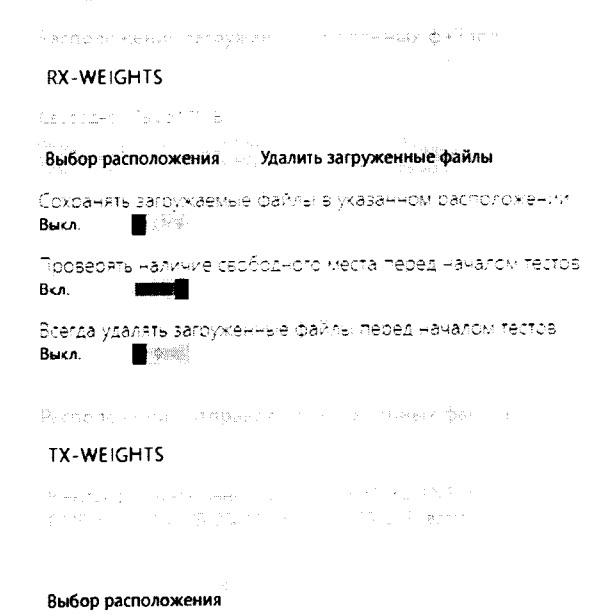

#### Рисунок 6

6.1.11.3 Произвести настройку расположения файла протокола измерений ВЕКТОР-ИКИ-2016:

нажать кнопку "Протокол испытаний";

произвести выбор пути на файловой системе ПК ВЕКТОР-ИКИ-2016 для сохранения протокола измерений путём нажатия кнопки "Выбор расположения";

файл протокола измерений будет сохранён по указанному пути в формате "xlsx" (рисунок 7).

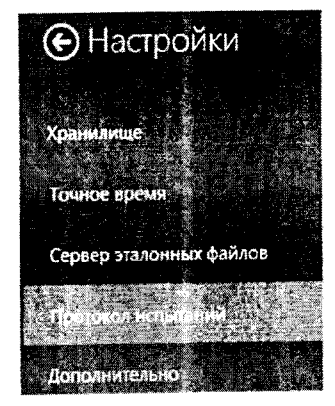

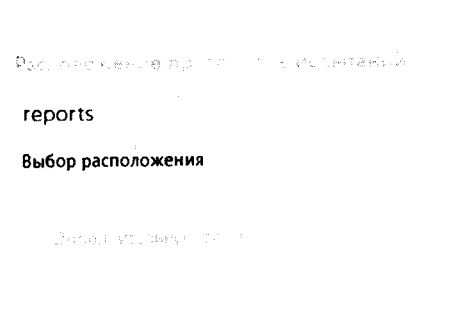

Рисунок 7

6.1.11.4 Перейти в главное окно программы путём нажатия пиктограммы

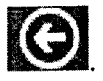

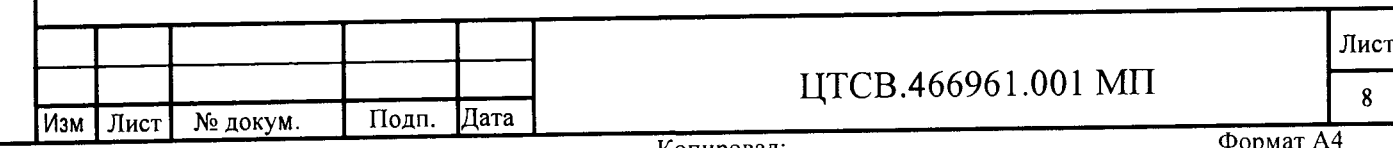

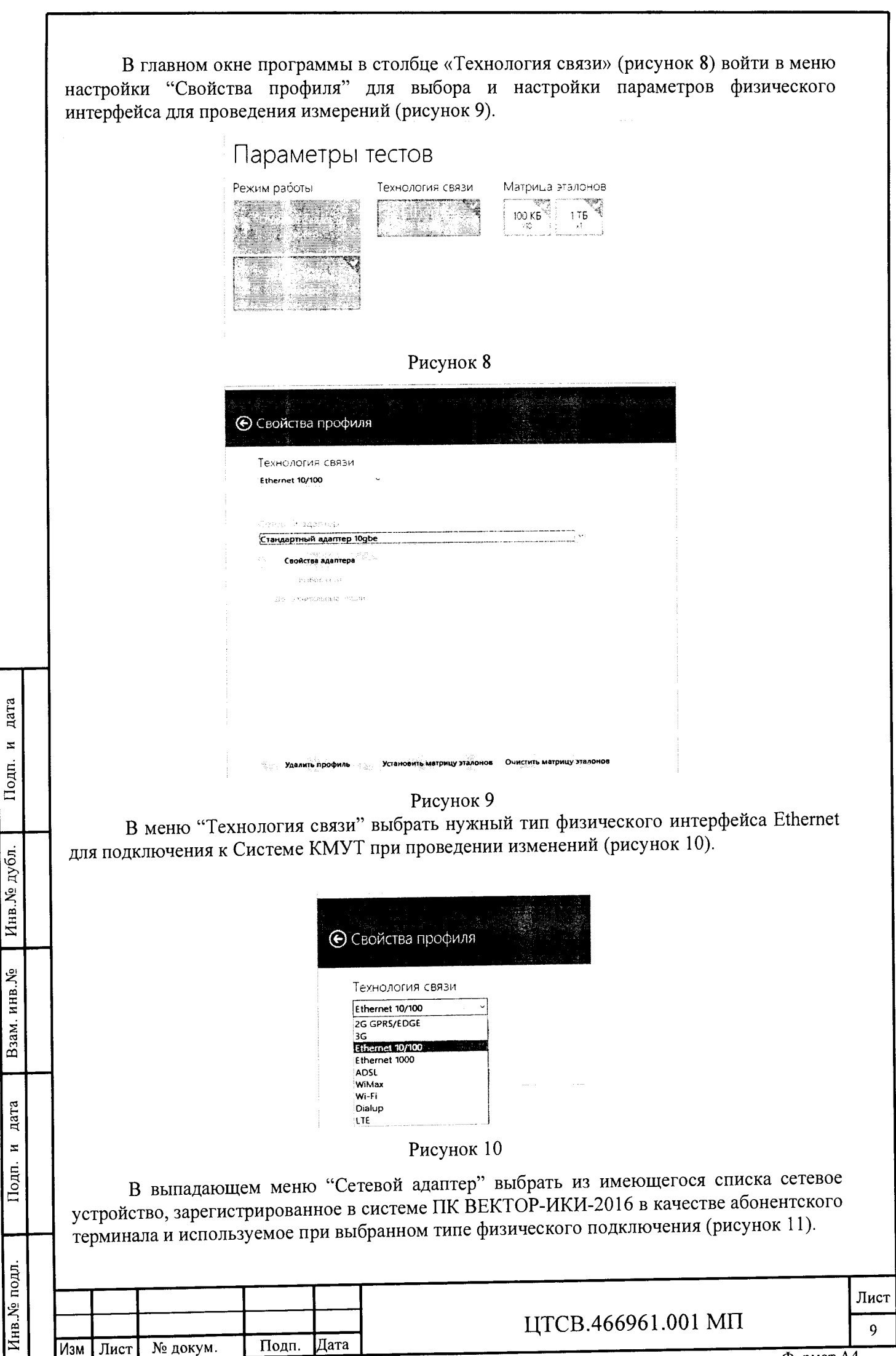

 $V_{\text{OFUPO}}$ 

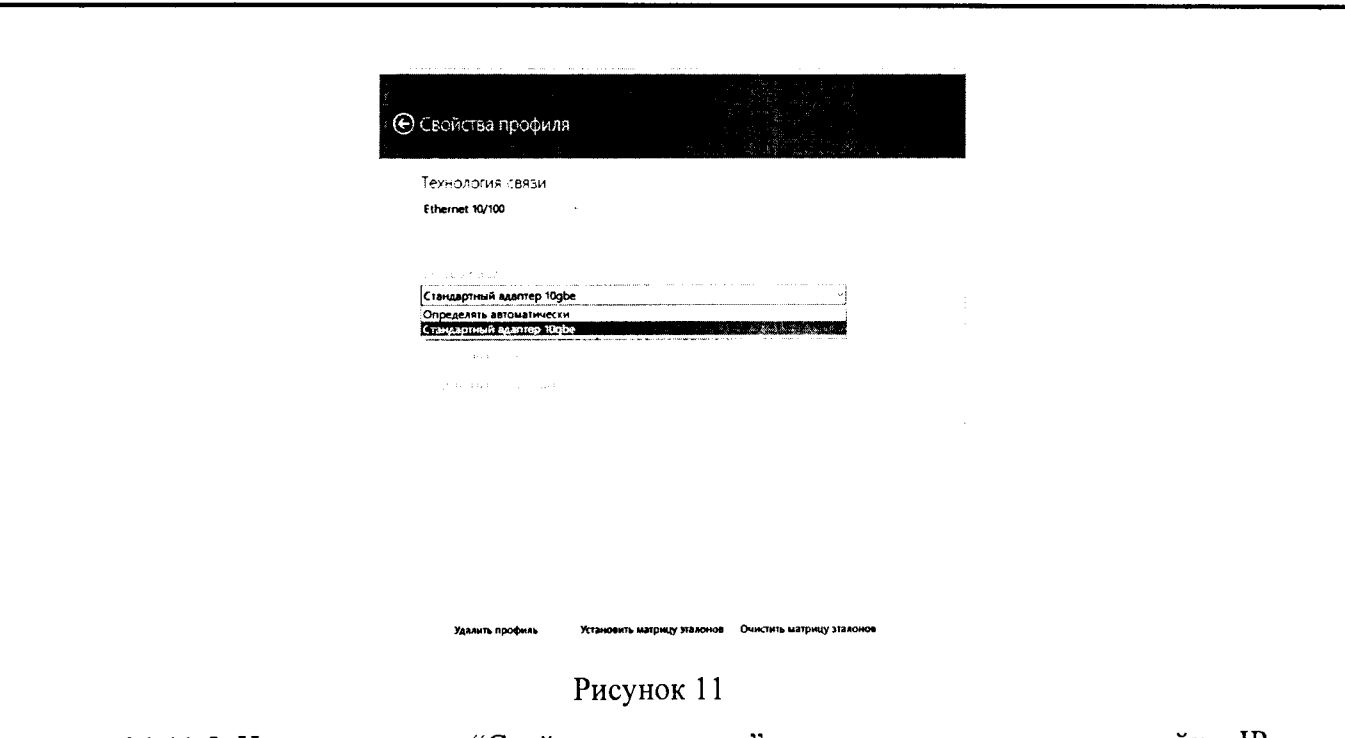

6.1.11.5 Нажать кнопку "Свойства адаптера" и далее произвести настройку IPпротокола:

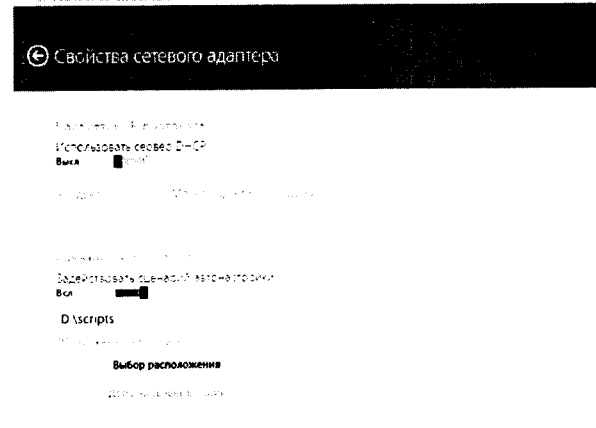

Рисунок 12

6.1.12 Для проведения первичной поверки нужно перевести переключатели "Использовать сервер DHCP" и "Задействовать сценарий автонастройки" в положение "Откл.", далее - заполнить поля "IP-адрес", "Маска подсети" и "Шлюз" в соответствии со схемой.

В соответствии с РЭ ВЕКТОР-ИКИ-2016 установить режим генерирования  $6.1.13$ потока с файлами эталонных объёмов. В Системе КМУТ в соответствии с РЭ выбрать перечень исполняемых функций, контролируемых параметров, режимов измерений, просмотра и регистрации результатов измерений, формирования соответствующих отчетов.

Определение диапазона и погрешности формирования/измерений количества 6.2 информации (данных).

6.2.1 Обеспечить передачу ВЕКТОР-ИКИ-2016 файлов эталонных объемов от СФЭО по организованной сети связи через Систему КМУТ в соответствии с матрицей объемов (таблица 3).

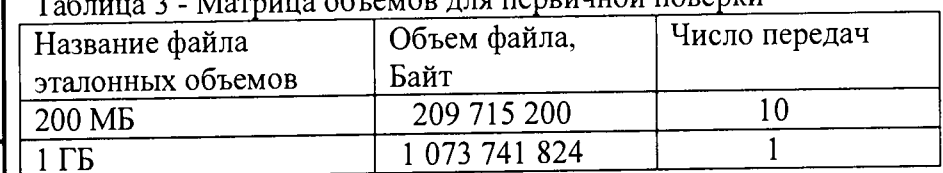

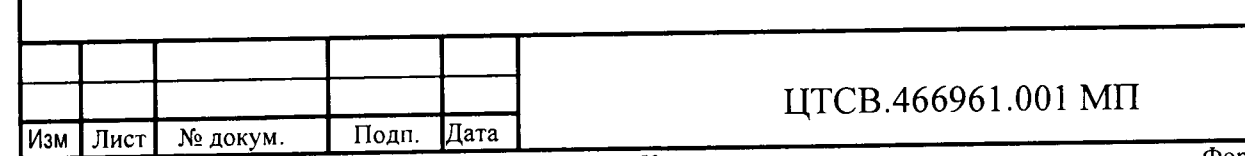

дата  $\overline{z}$ 

Лист  $10$ 

6.2.1.1 В главном окне программы в столбце "Матрица эталонов" рисунок 13 щелчком правой кнопки манипулятора «мышь» по соответствующему элементу матрицы войти в меню настройки "Редактирование матрицы" для выбора файлов соответствующих объёмов и количества передач каждого из них при проведении измерений (рисунок 14).

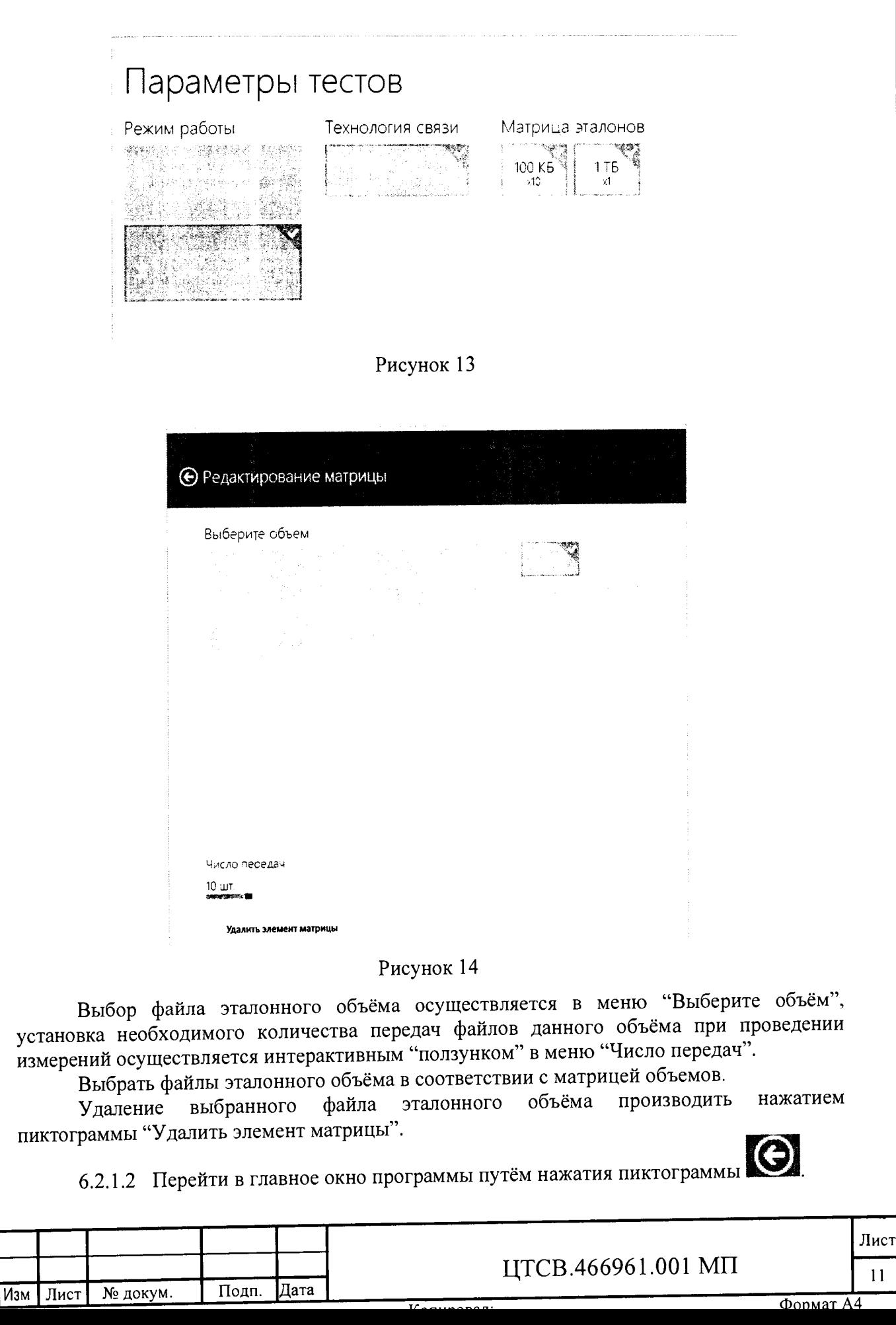

**Инв.№ подл. I Подп. и дата 1 Взам. инв.№ I Инв.№ дубл. I Подп. и дата**  $\mathbf{z}$ Подп. Инв. № дубл. Взам. инв. № дата  $\mathbf{z}$  $\Gamma$ <sub>Dan</sub> Инв. № подл.

дата

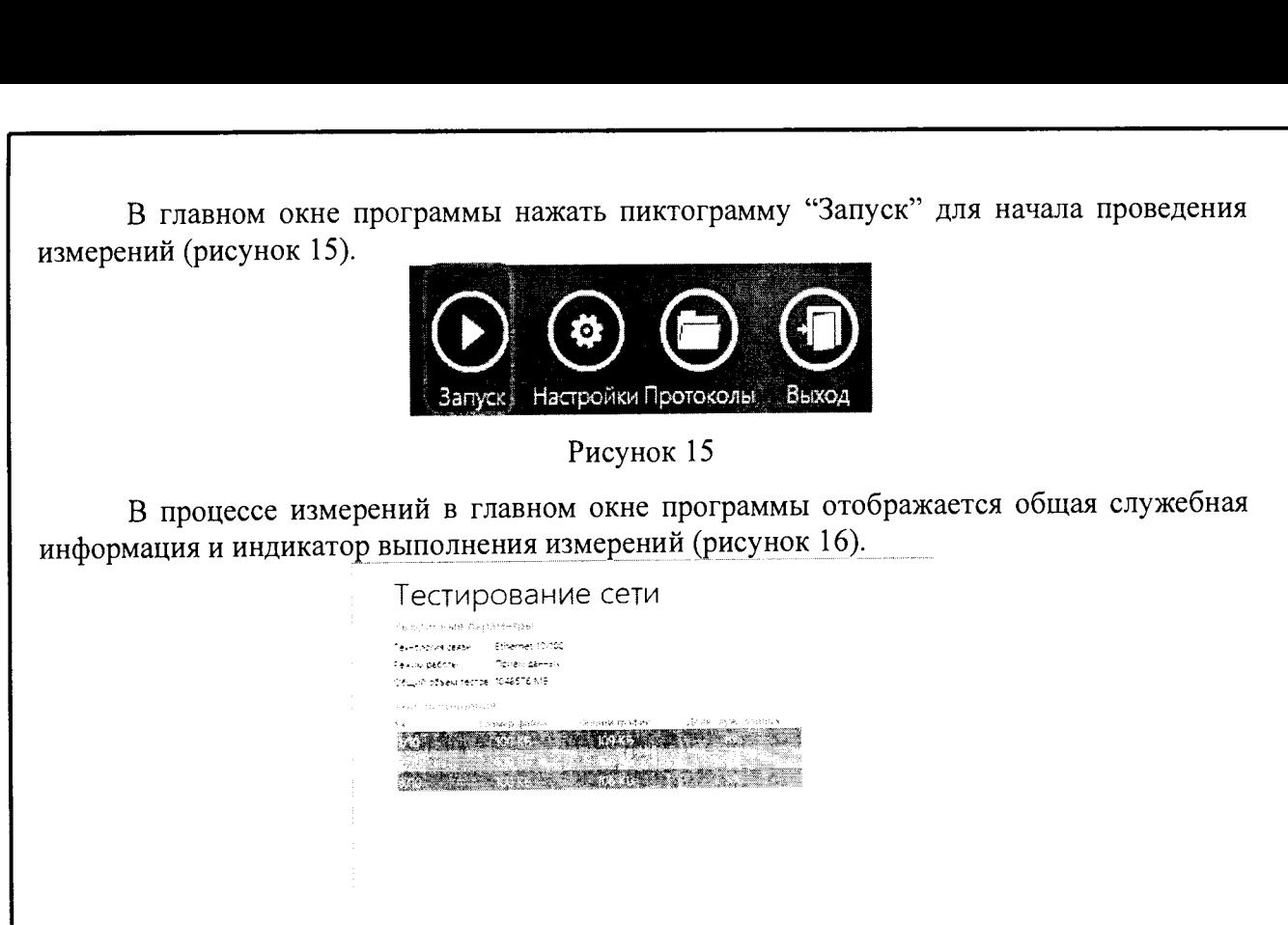

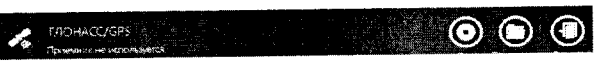

Рисунок 16

Toxes oбъема (4 из 10)  $3a\gamma$ ck 70

I

ᆡ

По завершении измерений в главном окне программы появляется сообщение "Измерения завершены" (рисунок 17).

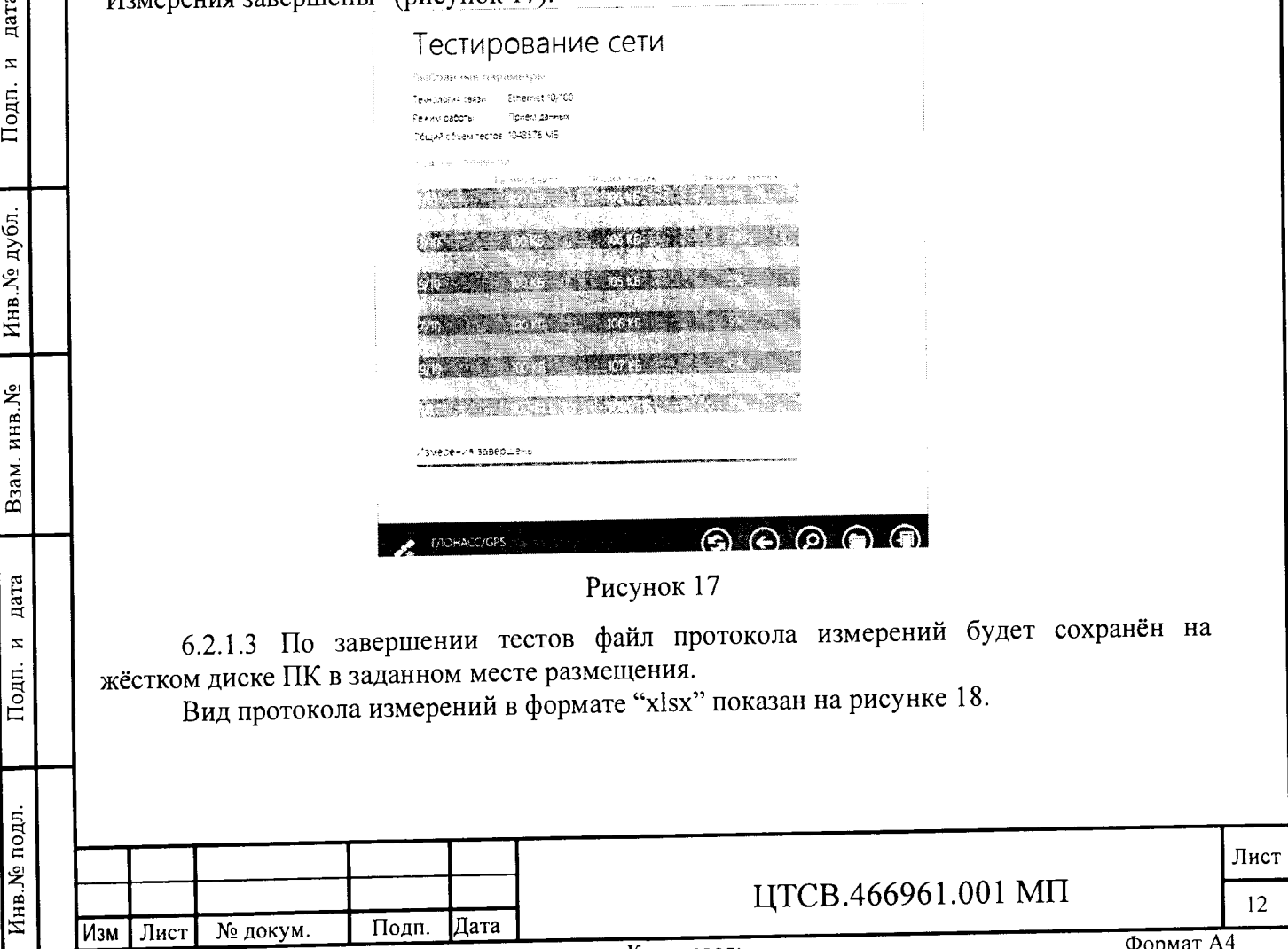

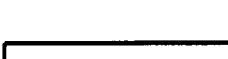

дата

 $\overline{\mathbf{z}}$ 

Подп.

Инв. № дубл.

Взам. инв. <sub>№</sub>

дата

<span id="page-12-0"></span> $\mathbf{z}$ 

Подп.

Инв. № подл.

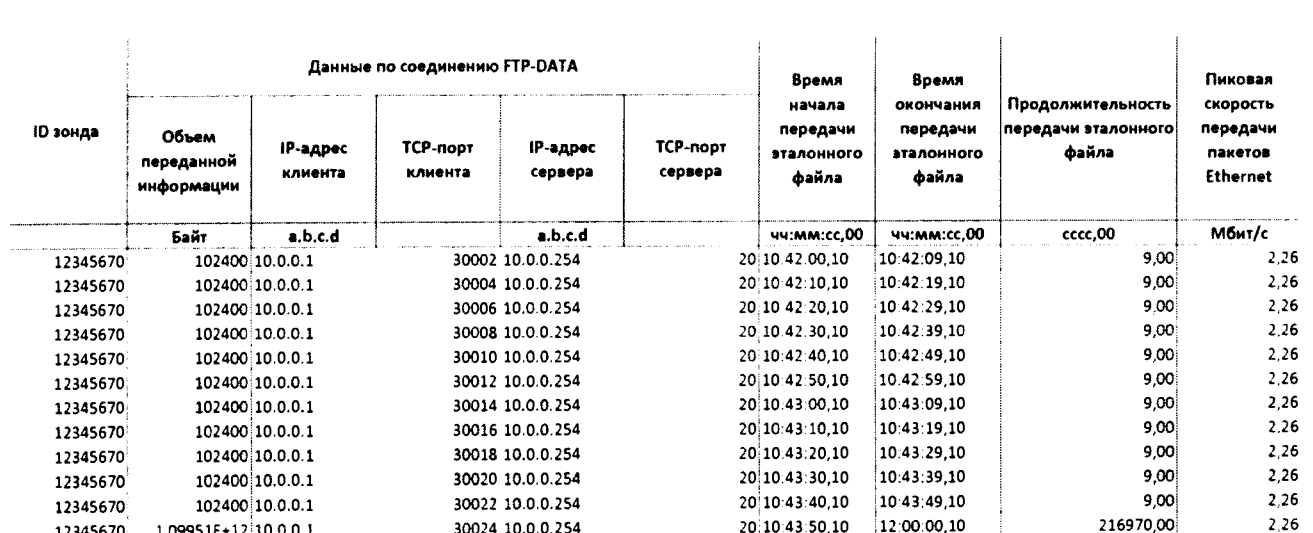

#### Рисунок 18

Для завершения работы программы ВЕКТОР-ИКИ-2016 необходимо нажать пиктограмму «X» в верхнем левом углу окна программы.

6.2.2 Получить от сервера центрального узла Системы КМУТ протоколы измерений.

В файле протокола измерений значения всех параметров Системы КМУТ рассчитываются автоматически. Решение о их соответствии (или несоответствии) нормам, установленным в описании типа на Систему КМУТ, и результатах поверки выносит поверитель.

6.2.3 Вычислить разности объёмов информации, сформированных и переданных ВЕКТОР-ИКИ-2016 и измеренных Системой КМУТ для каждого объёма информации. Вычисленные разности являются абсолютной погрешностью измерений количества (объёмов) информации Системы КМУТ.

Определение диапазона и погрешности измерений длительности сеансов связи  $6.3$ 

длительности сеансов связи. измерений ланные 6.3.1 Использовать зарегистрированные ВЕКТОР-ИКИ-2016 и измеренные Системой КМУТ при выполнении операции по п. 6.2.1 - 6.2.2

6.3.2 Вычислить разности длительностей сеансов связи, зарегистрированные ВЕКТОР-ИКИ-2016 при формировании и передаче данных и измеренные Системой КМУТ для каждого объёма информации. Вычисленные разности являются абсолютной погрешностью измерений длительностей сеансов связи Системы КМУТ.

6.4 Определение диапазона и погрешности измерений скорости передаваемой информации

передачи данных, скорости измерений данные 6.4.1 Использовать зарегистрированные ВЕКТОР-ИКИ-2016 и измеренные Системой КМУТ при выполнении операции по п. 6.2.1 - 6.2.2.

6.4.2 Вычислить значения по формуле (1-V<sub>кмут</sub>/V<sub>вектор-ики-2016</sub>) \*100%, где

VKMYT - значение скорости передаваемой информации, измеренное Системой КМУТ

 $V_{\text{BEKTOP-HKM-2016}}$  - значение скорости передаваемой информации, зарегистрированное ВЕКТОР-ИКИ-2016 при формировании и передаче данных.

Вычисленные значения являются относительной погрешностью измерений скорости передачи данных Системой КМУТ.

#### Периодическая поверка  $\overline{7}$

7.1 Подготовка к периодической поверке Системы КМУТ.

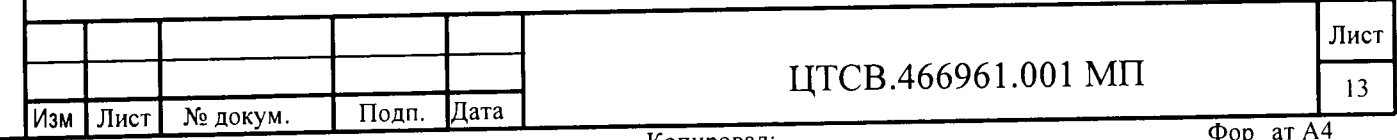

7.1.1 Периодическая поверка Системы КМУТ и зондов КМУТ, находящихся в составе Системы КМУТ, производится с использованием ВЕКТОР-ИКИ-2016 и центрального сервера Системы КМУТ.

7.1.2 Периодическая поверка Системы КМУТ и зондов КМУТ проводится в случаях окончания срока действия свидетельства о поверке, а также при установке в Систему КМУТ нового зонда КМУТ.

7.1.3 Периодическая поверка должна проводится с использованием схемы, приведенной на рисунке 19.

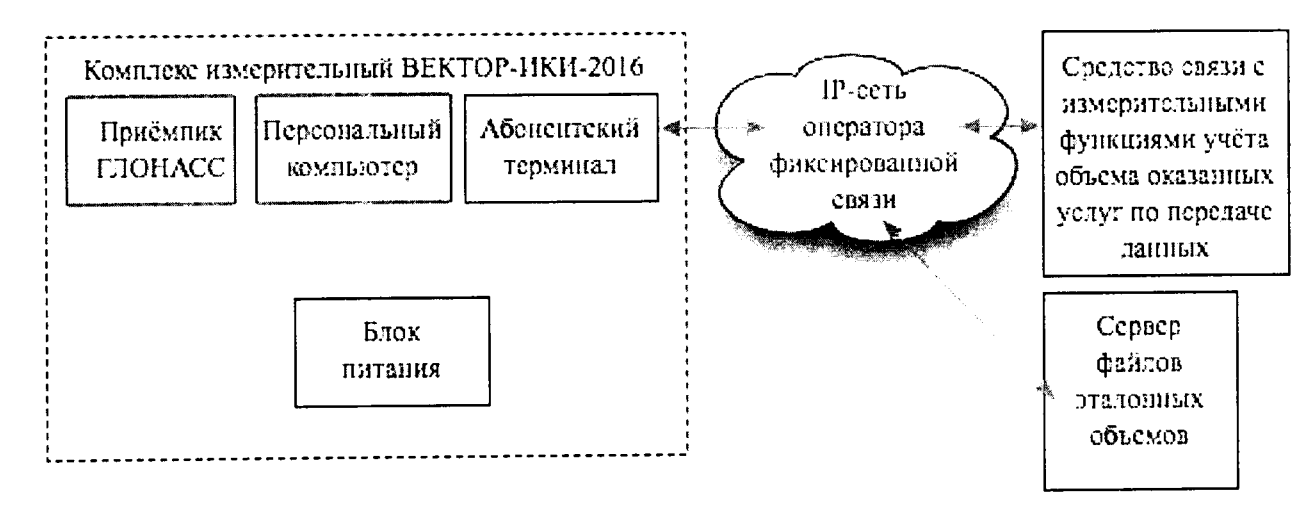

Рисунок 19

Соединение ВЕКТОР-ИКИ-2016 и Системы КМУТ должны быть произведены с использованием РЭ.

7.1.4 Проверить срок действия свидетельств о поверке на применяемые средства поверки.

7.1.5 Произвести проверку настроек модуля поверки в соответствии с РЭ на поверяемую Систему КМУТ. При необходимости произвести настройку.

7.1.6 Произвести проверку синхронизации системного времени часов на зонде КМУТ с системным временем на центральном сервере Системы КМУТ, в соответствии с РЭ. При необходимости произвести настройку и выполнить синхронизацию.

7.1.7 Включить ВЕКТОР-ИКИ-2016, выполнив п. 6.1.7-6.1.8

7.1.8 Произвести настройку СФЭО, согласно п. 6.1.9

**Инв.№ подл. I Подп. и дата 1 Взам. инв.№ I Инв.№ дубл. I Подп. и дата**

дата  $\mathbf{z}$ 

Подп.

Инв. № подл.

Взам. инв. Мо

дата  $\mathbf{z}$ 

Подп.

Инв. № дубл.

7.1.9 Синхронизовать системную шкалу времени часов ВЕКТОР-ИКИ-2016 с Государственной шкалой времени РФ UTC(SU), выполнив п. 6.1.10

7.1.10 Запустить и настроить ВЕКТОР-ИКИ-2016 согласно п. 6.1.13-6.1.14

7.1.11 Для проведения периодической поверки нужно получить от администратора Системы КМУТ файл сценария, в котором указаны данные зондов КМУТ, требующие проведения поверки.

Файл является таблицей в формате CSV, где первая строка является заголовком:

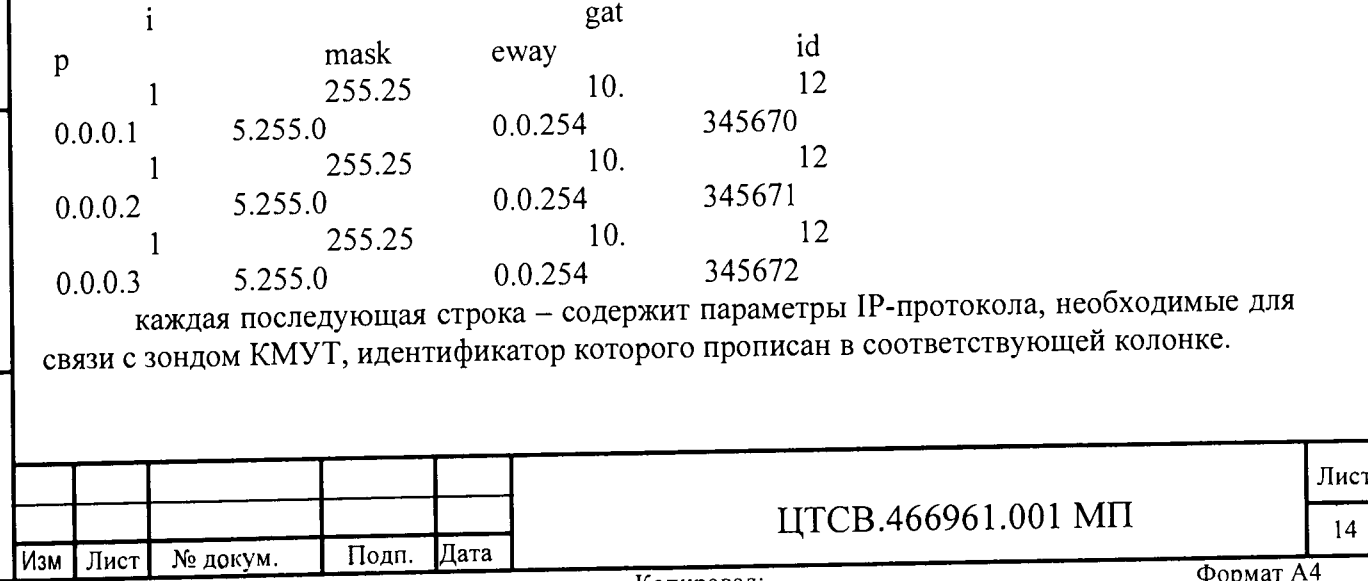

Файл сценария нужно скопировать в каталог на жестком диске ВЕКТОР-ИКИ-2016.

В соответствии с рисунком 12 при настройке сетевого адаптера выбрать сценарий автонастройки. С помощью кнопки "Выбор расположения" указать соответствующий каталог на жестком диске, где хранится файл сценария.

7.1.12 В соответствии с РЭ ВЕКТОР-ИКИ-2016 установить режим генерирования потока с файлами эталонных объёмов. В Системе КМУТ в соответствии с РЭ проверить перечень исполняемых функций, контролируемых параметров, режимов измерений, просмотра и регистрации результатов измерений, формирования соответствующих отчетов.

7.2 Определение диапазона и погрешности формирования/измерений количества информации (данных).

7.2.1 Обеспечить передачу ВЕКТОР-ИКИ-2016 файлов эталонных объемов от СФЭО по организованной сети связи через зонды КМУТ в соответствии с матрицей объемов (таблица 4).

В отличии от первичной поверки, объем передаваемого эталонного файла зависит от пропускной способности канала связи до поверяемых зондов КМУТ.

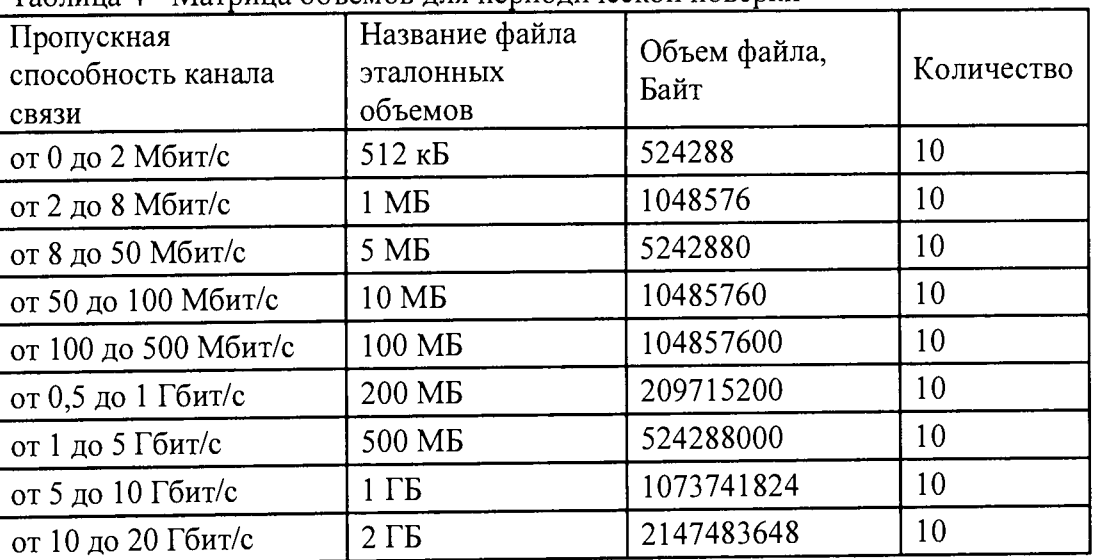

Таблица 4 - Матрица объемов для периодической поверки

7.2.1.1 Выполнить настройку передачи файлов эталонных объемов в соответствии с п. 6.2.1.1 - 6.2.1.2, используя матрицу объемов для периодической поверки.

7.2.2 По завершении тестов файл протокола измерений будет сохранён на жёстком диске ПК в заданном месте размещения. ^

При проведении периодической поверки будет сформировано столько файлов протоколов измерений, сколько IP-адресов задано в файле сценария, то есть для каждого поверяемого зонда КМУТ будет сформирован свой файл. Имена файлов протоколов измерений будут начинаться со значения ID зонда КМУТ, по которому было проведено измерение. Например, 12345802\_27012017\_120200.xlsx, где 12345802 - ID зонда КМУТ.

Вид протокола измерений в формате "xlsx" показан на рисунке 18. ^

**Инв.№ подл. I Подп. и дата I Взам. инв.№ I Инв.№ дубл. I Подп. и дата**

дата  $\bar{\mathbf{z}}$ Подп.

Инв. № подл.

Взам. инв. Ме

дата  $\mathbf{z}$ 

Подп.

Инв. № дубл.

7.2.3 Получить от всех поверяемых зондов КМУТ протоколы измерений в соответствии с РЭ.  $\mu_{\text{MVT}}$ 

В файле протокола измерений значения всех параметров зонда КМ УI рассчитываются автоматически. Решение о их соответствии (или несоответствии) нормам, установленным в описании типа на зонды КМУТ, и результатах поверки выносит поверитель.

7.2.4 Вычислить разности объёмов информации, сформированных и переданных ВЕКТОР-ИКИ-2016 и измеренных зондом КМУТ для каждого объёма информации.

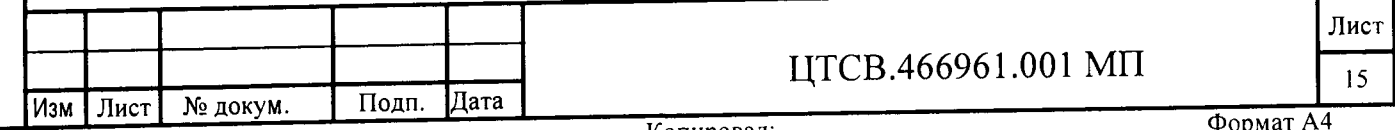

Вычисленные разности являются абсолютной погрешностью измерений количества (объёмов) информации зондом КМУТ. Операцию повторить для каждого зонда КМУТ.

7.3 Определение диапазона и погрешности измерений длительности сеансов связи.

7.3.1 Использовать данные измерений длительности сеансов связи, зарегистрированные ВЕКТОР-ИКИ-2016 и измеренные зондом КМУТ при выполнении операции по п. 7.2.1 - 7.2.3.

7.3.2 Вычислить разности длительностей сеансов связи, зарегистрированные ВЕКТОР-ИКИ-2016 при формировании и передаче данных и измеренные зондом КМУТ для каждого объёма информации. Вычисленные разности являются абсолютной погрешностью измерений длительностей сеансов связи зондом КМУТ. Операцию повторить для каждого зонда КМУТ.

7.4 Определение диапазона и погрешности измерений скорости передаваемой информации.

7.4.1 Использовать данные измерений скорости передачи данных, зарегистрированные ВЕКТОР-ИКИ-2016 и измеренные зондом КМУТ при выполнении операции по п. 7.2.1 - 7.2.3.

7.4.2 Вычислить значения по формуле (1-V<sub>кмут</sub>/V<sub>вектор-ики-2016</sub>) \*100%, где

 $V_{KNYT}$  – значение скорости передаваемой информации, измеренное зондом КМУТ.

 $V_{\text{BEKTOP-HKM-2016}}$  - значение скорости передаваемой информации, зарегистрированное ВЕКТОР-ИКИ-2016 при формировании и передаче данных.

Вычисленные значения являются относительной погрешностью измерений скорости передачи данных зондом КМУТ. Операцию повторить для каждого зонда КМУТ.

7.5 Определение разности (расхождения) системной шкалы времени (ШВ) относительно национальной ШВ РФ UTC (SU).

7.5.1 Использовать данные измерений времени начала и конца сеансов связи, зарегистрированные ВЕКТОР-ИКИ-2016 и измеренные зондом КМУТ при выполнении операции по п. 7.2.1 - 7.2.3.

7.5.2 Вычислить разности времен, зарегистрированных ВЕКТОР-ИКИ-2016 при формировании и передаче данных и зарегистрированных зондом КМУТ для каждого объёма информации. Вычисленные разности являются расхождением системной шкалы времени (ШВ) на зонде КМУТ относительно национальной ШВ РФ UTC (SU). Операцию повторить для каждого зонда КМУТ.

#### 8 Обработка результатов измерений.

**Инв.№ подл. I Подп.** и **дата I Взам. инв.№ I Инв.№ дубл. I Подп. и дата**

дата  $\overline{z}$ 

Подп.

Инв.№ подл.

Взам. инв. Мо

дата  $\mathbf{z}$ 

Подп.

Инв. № дубл.

8.1 Обработка результатов измерений производится с целью определения метрологических характеристик Системы КМУТ и осуществляется путем сравнения протоколов измерений, сформированных ВЕКТОР-ИКИ-2016 с протоколами измерений, полученными от центрального сервера Системы КМУТ.

Протоколы измерений ВЕКТОР-ИКИ-2016 переписываются на USB-носитель, с помощью которого протоколы переписываются на ПК. Протоколы измерений зондов КМУТ переписываются на USB-носитель администратором Системы КМУТ и далее переносятся на ПК.

Далее, помощью Ехсе1-совместимого табличного редактора, на ПК производится сравнение (сличение) протоколов измерений, сформированных ВЕКТОР-ИКИ-2016 и протоколов измерений, полученных от центрального сервера Системы КМУТ. ^

Для каждой строки в протоколе измерений ВЕКТОР-ИКИ-2016 необходимо наити соответствующую строку в протоколе измерений центрального сервера Системы КМУТ такую, что бы временные отметки "Время начала передачи эталонного файла" и "Время окончания передачи эталонного файла" были приблизительно равны (с установленной в

**№ докум. Подп. Дата** ЦТСВ.466961.001 МП **Лист 16**

Формат А4

требованиях к поверке точностью). Далее в найденных строках выполняются следующие проверки:

Сравниваются значения полей "Объем переданной информации" - они должны совпадать в обоих строках.

Сравниваются значения полей "Продолжительность передачи эталонного файла" они должны совпадать.

Сравниваются значения полей "Скорость передаваемой информации" - они должны быть приблизительно равны (с установленной в требованиях к поверке точностью).

8.2 Метрологические характеристики считаются успешно подтвержденными в случае, если по каждой строке протокола измерений ВЕКТОР-ИКИ-2016 была найдена соответствующая (см. выше) строка из протокола измерений центрального сервера Системы КМУТ и значения этих двух строк сходятся между собой с соблюдением вышеизложенных требований.

8.2.1 Результаты поверки измерений количества (объёмов) информации считать положительными, если абсолютные погрешности измерений количества (объёмов) информации каждого из зондов КМУТ для каждого объёма информации находятся:

в пределах ± 10 Байт, при передаче количества информации менее 10 Мбайт,

в пределах  $\pm$  1- 10<sup>-4</sup> К, где К - количество переданной информации (данных) в байтах и более 10Мбайт.

8.2.2 Результаты поверки измерений длительностей сеансов считать положительными, если абсолютные погрешности измерений длительностей сеансов для каждого зонда КМУТ для каждого объёма информации находятся в пределах ± 0,2 с.<br>8.2.3. Результаты поверки измерений скорости передачи данных считать

8.2.3 Результаты поверки измерений скорости передачи данных считать положительными, если относительные погрешности измерений скорости передаваемой информации сеансов для каждого зонда КМУТ для каждого объёма информации находятся в пределах *±2%.*

8.2.4 Результаты поверки разности (расхождения) системной шкалы времени (ШВ) Системы КМУТ относительно национальной ШВ РФ UTC (SU) считать положительными, если для каждого сеанса связи время расхождения находится в пределах ±0,5.

8.2.5 Метрологические характеристики Системы КМУТ считаются успешно подтвержденными в случае, если все характеристики для всех зондов КМУТ соответствуют нормам, установленным в описании типа на Систему КМУТ.

### 9 Проверка соответствия программного обеспечения

9.1 Цель и содержание проверки.

При подтверждении соответствия программного обеспечения (далее - ПО) руководствоваться МИ 3286-2010, Р50.2.077-2011 с учетом МИ 2955-2010 и произвести проверку следующих заявленных данных ПО: идентификационное наименование ПО, номер версии ПО, цифровой идентификатор ПО (контрольная сумма), алгоритм вычисления цифрового идентификатора ПО.

9.2 Проверка соответствия идентификационных данных ПО СИ.

Проверку проводить с помощью интерфейса командной строки в соответствии с РЭ. 9.3 Результаты проверки.

Результаты проверки считать положительными, если наименование ПО, идентификационное наименование ПО, номер версии ПО, цифровой идентификатор ПО (контрольная сумма) и результат вычисления контрольной суммы ПО соответствуют указанным в эксплуатационной документации.

### 10 Оформление результатов поверки

10.1 Если СИ по результатам поверки признано пригодным к применению, то на него выдается «Свидетельство о поверке» установленной формы.

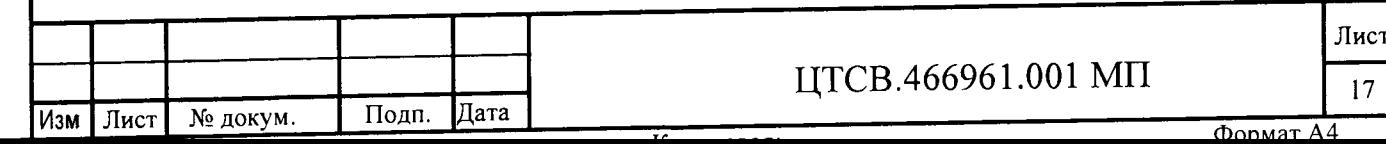

10.2 Если СИ по результатам поверки признано непригодным к применению, то «Свидетельство о поверке» аннулируется, выписывается «Извещение о непригодности» установленной формы и эксплуатация СИ запрещается.

Главный метролог ООО «КИА» В.В. Супрунюк

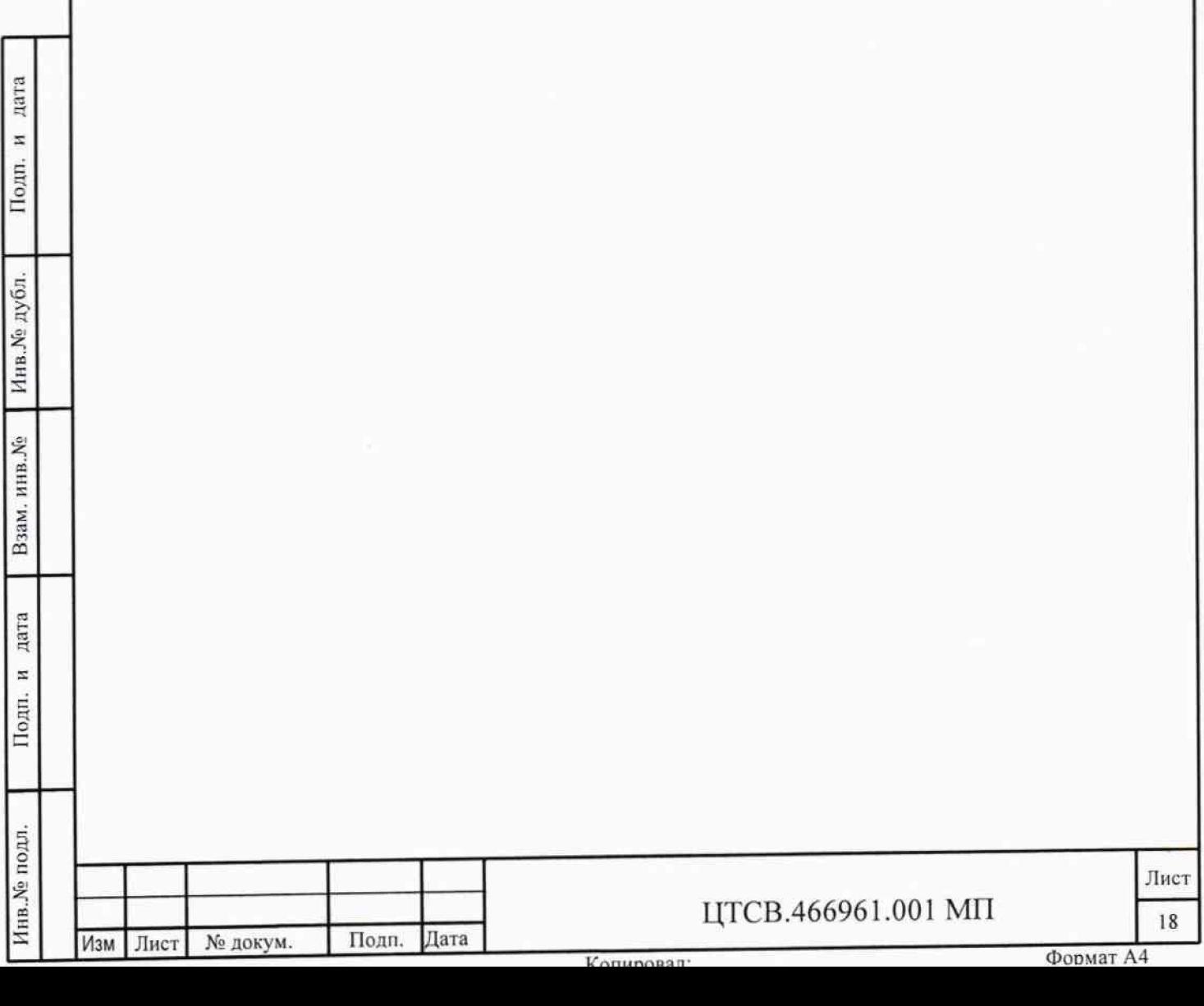